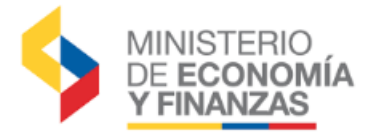

# **REPÚBLICA DEL ECUADOR MINISTERIO DE FINANZAS**

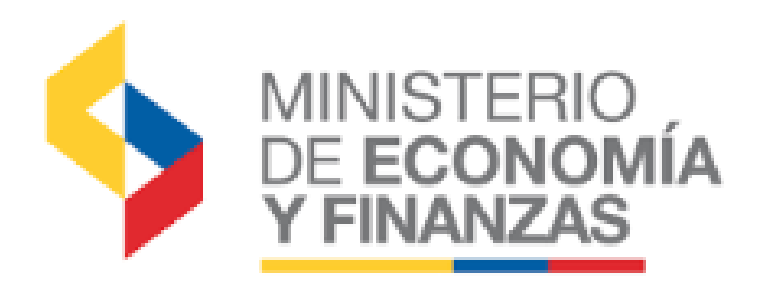

## INSTRUCTIVO PARA ADMINISTRACIÓN DE USUARIOS Y FUNCIONES EN EL SISTEMA eSIGEF

## APLICABLE PARA ADMINISTRADORES INFORMÁTICOS Y FINANCIEROS DE LAS UDAF'S

Ministerio de Economía y Finanzas

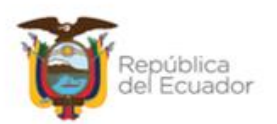

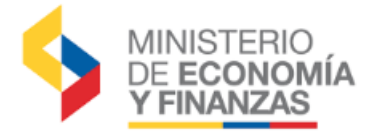

## **INSTRUCTIVO PARA ADMINISTRACIÓN DE USUARIOS Y FUNCIONES EN EL SISTEMA eSIGEF**

No está permitida la reproducción total o parcial de esta obra ni su tratamiento o transmisión electrónica o mecánica, incluida fotocopia, grabado u otra forma de almacenamiento y recuperación de información, sin autorización escrita del Ministerio de Finanzas.

## **DERECHOS RESERVADOS** Copyright © 2015 Tercera edición

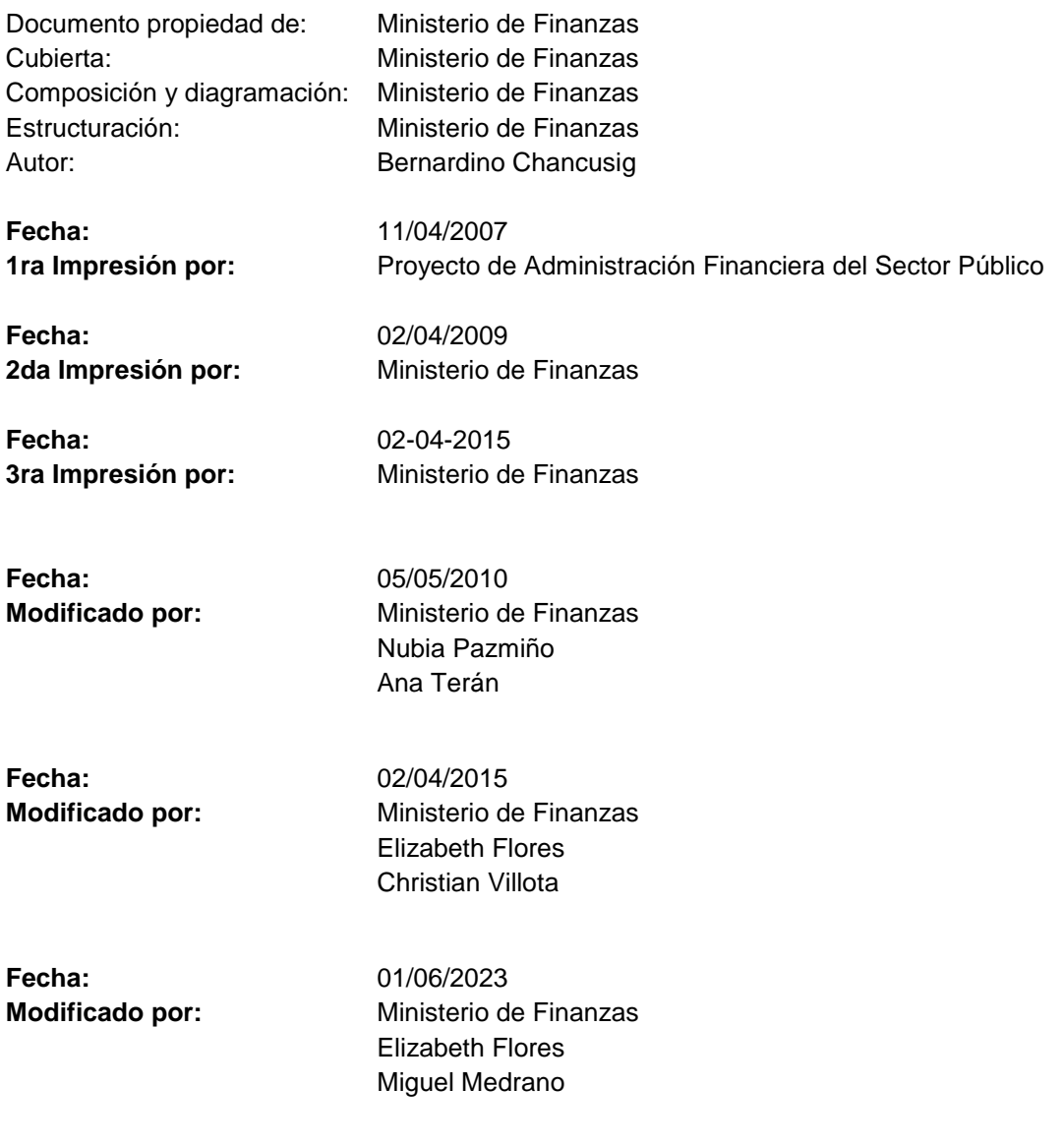

## Ministerio de Economía y Finanzas

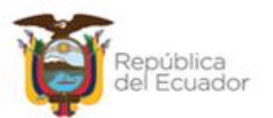

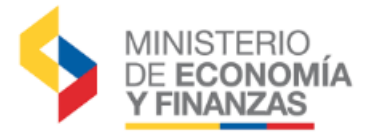

## **INDICE DE CONTENIDOS**

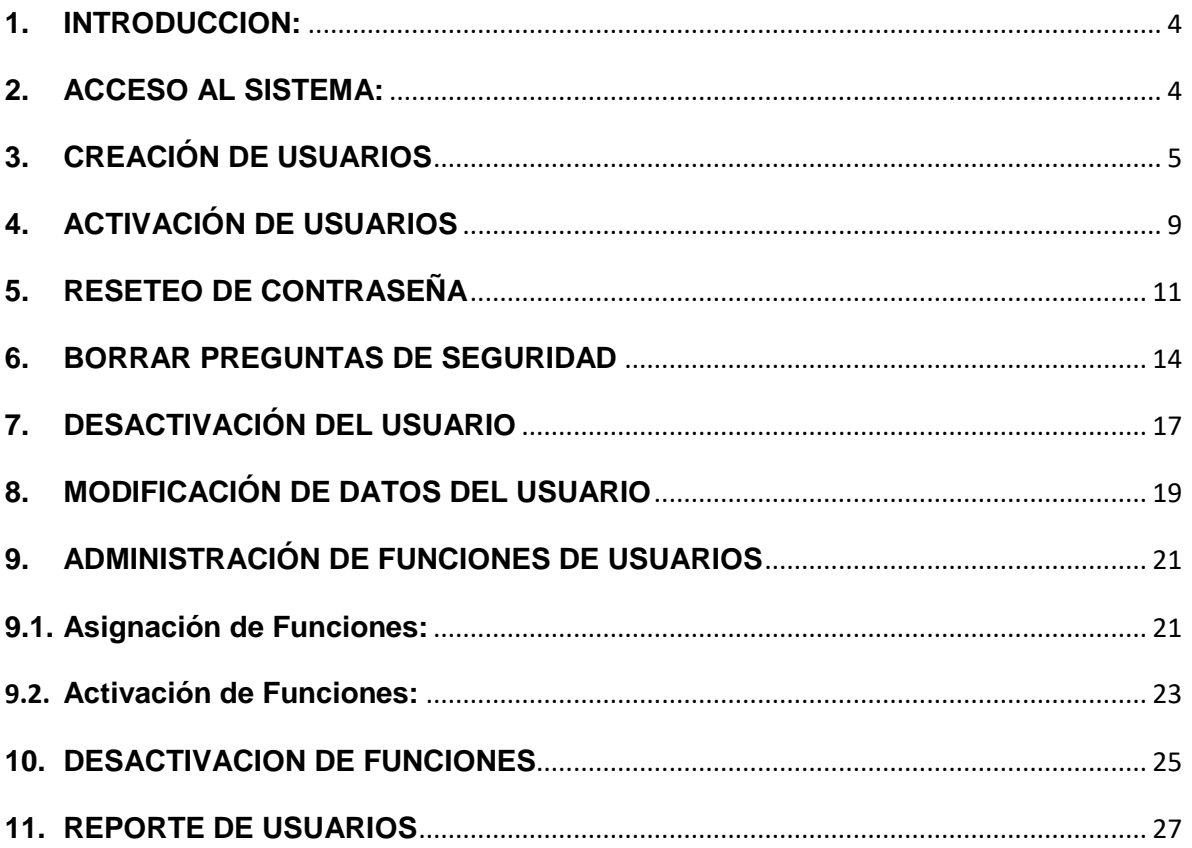

Ministerio de Economía y Finanzas

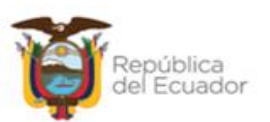

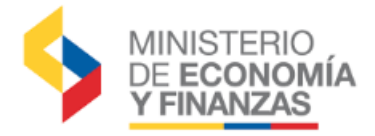

## <span id="page-3-0"></span>**1. INTRODUCCION:**

Enmarcados en los procesos del nuevo sistema de administración financiera eSIGEF, este documento pretende ser una guía para los funcionarios Administradores Financiero/Informático del sistema eSIGEF, en todos los procesos inherentes con la administración de los usuarios operadores de las EOD's. que se encuentran autorizados para operar en los diferentes Sistemas Financieros Públicos SINFIP.

Para una correcta administración de los usuarios operadores de los SINFIP, el Ministerio de Finanzas establece la obligatoriedad de nombrar dos funcionarios nombrados por la máxima autoridad para que desempeñar los cargos de Administrador Financiero y Administrador Informático de forma independiente.

En este contexto, todas las actividades inmersas en la administración de usuarios operadores conllevan tareas y responsabilidades compartidas entre los dos Administradores Informático y Administrador Financiero; las mismas que se encuentran comprometidas mediante declaración juramentada del ACUERDO DE RESPONSABILIDAD DE SEGURIDAD DE LA INFORMACIÓN PARA EL ACCESO A LA/S HERRAMIENTAS DEL SISTEMA NACIONAL DE LAS FINANZAS PÚBLICAS PARA USUARIOS ADMINISTRADORES FINANCIEROS/FUNCIONALES E INFORMÁTICOS/TÉCNICOS DE UDAFS (A.SI.AS.01) suscrito por cada administrador.

Con estos antecedentes, este documento es una guía especifica para cada tarea que se debe ejecutar en el proceso de administración de usuarios por parte de los Administrador Financiero y Administrador Informático de las UDAF'S.

## <span id="page-3-1"></span>**2. ACCESO AL SISTEMA:**

El proceso de administración de usuarios de los Sistemas Financieros Públicos SINFIP, se lo realiza exclusivamente accediendo al sistema eSIGEF; ya sea por el por portal del Ministerio de Economía y Finanzas o directamente con el siguiente link:

<https://esigef.finanzas.gob.ec/eSIGEF/login/frmLogineSIGEF.aspx>

Al ingresar al URL indicado, se debe ingresar el nombre del usuario y clave de acceso, estos identificadores son proporcionados por el Ministerio de Finanzas a los Administradores Informáticos/Financieros de las UDAF's.

Ministerio de Economía y Finanzas

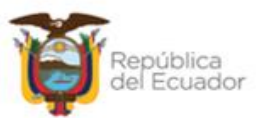

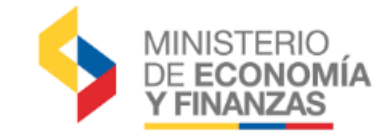

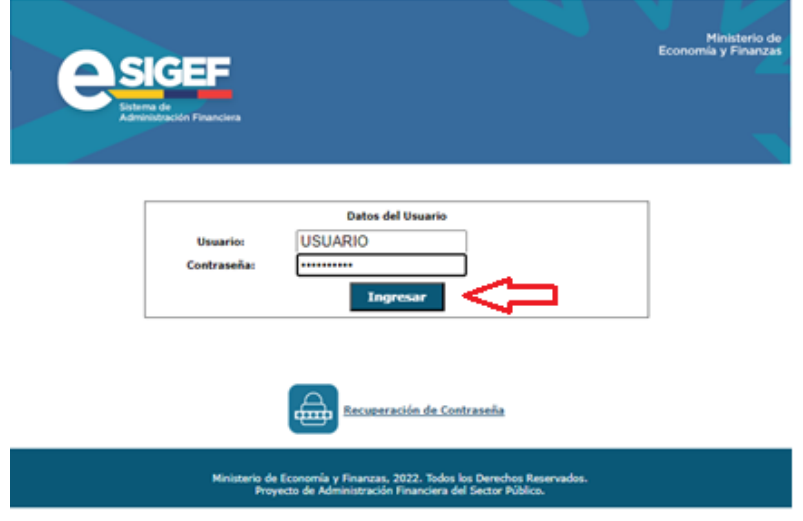

Al ingresar al sistema se podrá evidenciar que el Administradores Financieros e informáticos de cada UDAF, tienen diferentes accesos/botones que intervienen en todo el proceso de creación de usuarios y asignación de funciones de los usuarios operadores de las EOD's.

## <span id="page-4-0"></span>**3. CREACIÓN DE USUARIOS**

La creación de usuarios es el proceso mediante el cual, se le otorga un identificador y clave temporal a un funcionario para que este pueda operar en los Sistemas Financieros que el Ministerio de Economía y Finanzas proporciona a las Entidades del Estado no Financieras, el administrador encargado de este proceso es el **ADMINISTRADOR INFORMÁTICO**

Para realizar la creación de usuarios en el sistema eSIGEF, el administrador informático, debe ingresar al sistema y seguir el siguiente procedimiento:

- las Ministerio de<br>Economía y Finanzas **EAPP791** AMBIENTE DE MANTENIMIENTO ACTUALIZADO AL 2023-01-10 00:12:52 Administración y Seguridad Administración y Seguridad Catálogo de Usuarios
- a) Elegir la pestaña de Administración y Seguridad/ Catálogo de Usuarios

## Ministerio de Economía y Finanzas

Reportes

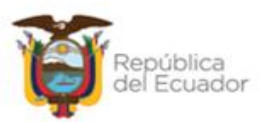

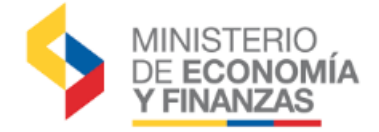

Œ,

b) A continuación, se desplegará los usuarios que operan en la entidad y que se encuentran en estado **ACTIVADO o CREADO**. Si desea visualizar usuarios en estado DESACTIVADO debe usar los filtros.

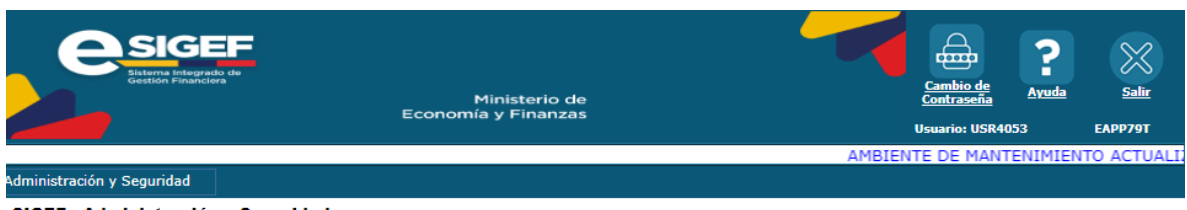

SIGEF - Administración y Seguridad<br>Administración y Seguridad - Catálogo de Usuarios

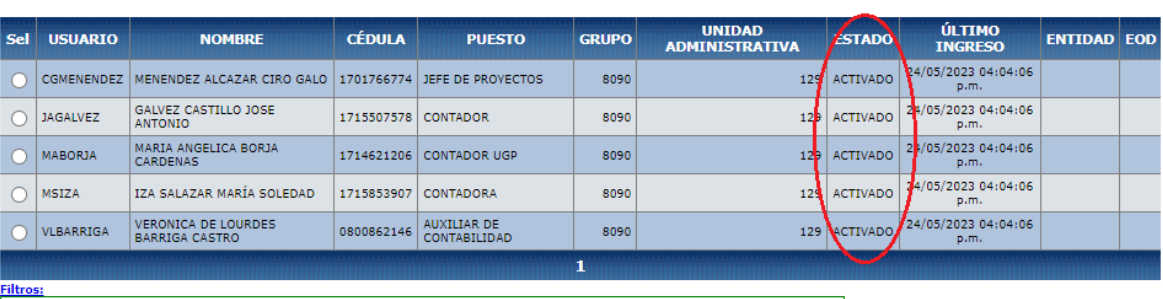

 $\begin{array}{c} \bullet\bullet\bullet\bullet\bullet\bullet\bullet\bullet\end{array}$ 

c) Para la creación de un nuevo usuario, presione el botón de creación

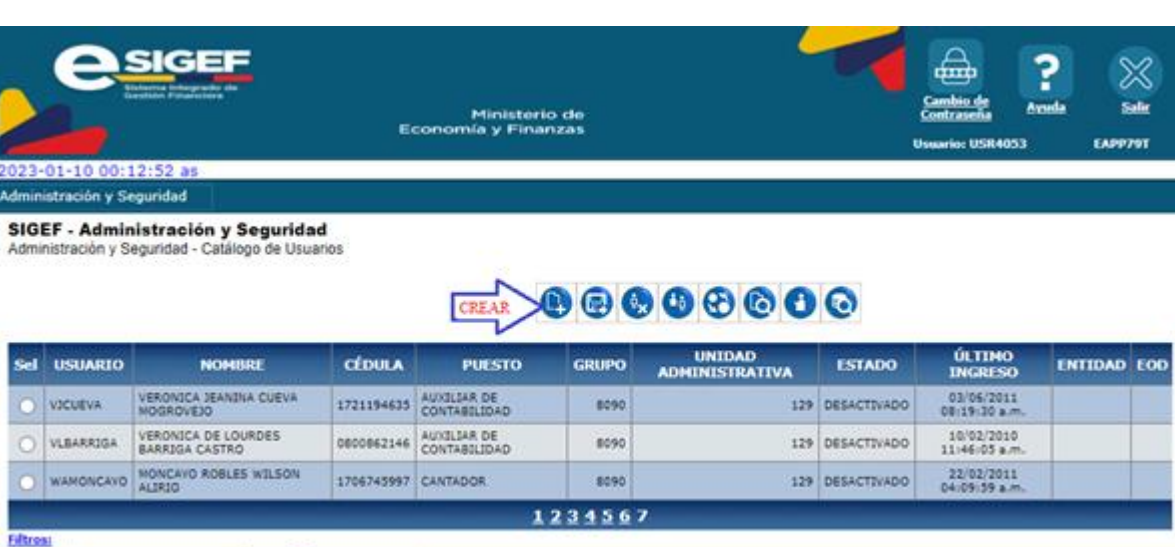

## Ministerio de Economía y Finanzas

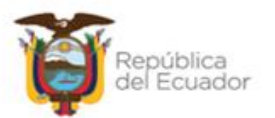

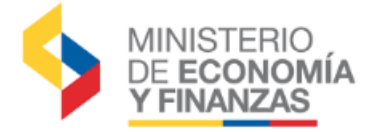

- d) Se desplegará la pantalla principal de creación de usuarios, donde se debe registrar todos los datos del usuario; al ingresar el número de cédula el sistema validará que el funcionario al cual se desea entregar un usuario, se encuentre activo en el distributivo de la entidad.
- e) Si el funcionario se encuentra en el distributivo de la entidad, el sistema automáticamente traerá los nombres del funcionario y se podrá continuar con el proceso de creación, ingresando los datos requeridos por el formulario:

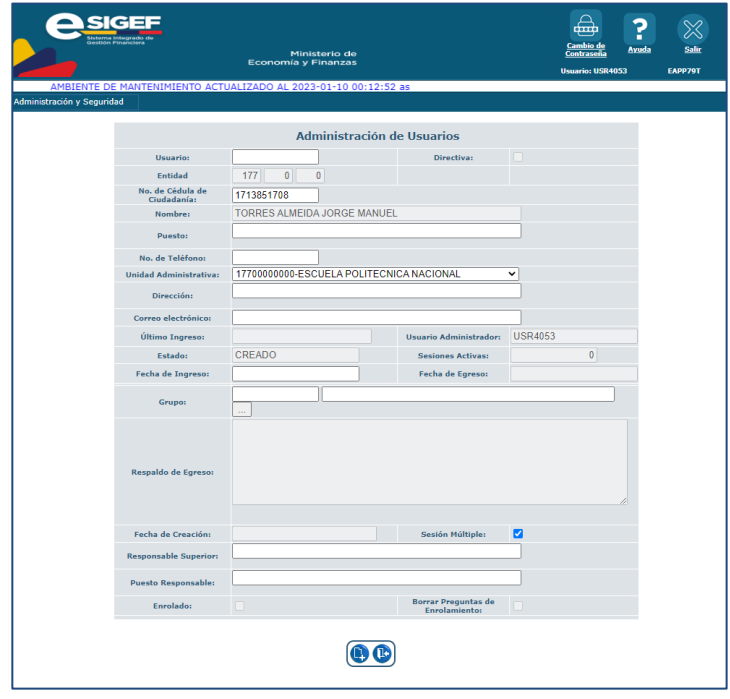

Antes de grabar los datos del usuario creado, tome en consideración los siguientes puntos:

## **ESTANDAR DE IDENTIFICADOR DEL USUARIO (ID):**

Se recomienda que los administradores establezcan sus propios estándares para definir el ID del usuario el momento de la creación, debido a que el sistema revisará la duplicidad de usuarios con todos los usuarios creados a nivel de todas las entidades públicas no solo a nivel de su propia entidad.

Si existe una duplicidad de usuarios, emitirá el siguiente error:

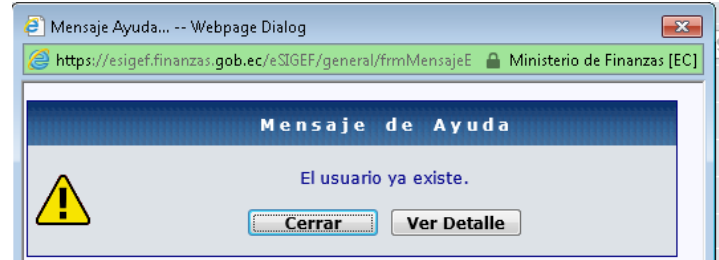

## Ministerio de Economía y Finanzas

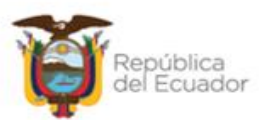

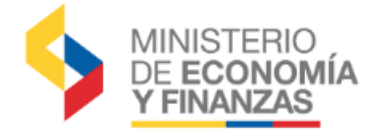

A continuación, mencionamos varias reglas que podría aplicar para definir el ID del USUARIO

- La longitud del ID del usuario debe tener al menos 8 caracteres.
- Se puede estructurar usando, la primera letra del primer nombre, seguido del primer apellido completo y finalmente se podríamos agregar el código de la Entidad.
- Utilice la inicial del segundo apellido para los casos de duplicación de nombres

## **Ejemplos:**

- **Nombre de la Persona:** TORRES ALMEIDA JORGE MANUEL
- Usuario: JTORRES177 o JTORRESA177

## **CORREO ELECTRÓNICO:**

El correo electrónico que se registra debe ser **personal/institucional** del funcionario dueño del usuario, debido a que este correo será el único medio de comunicación para recuperación de contraseñas y notificaciones.

f) Una vez verificado que todos los datos del usuario se encuentren correctos, debe presionar

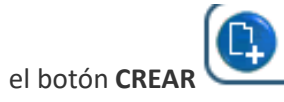

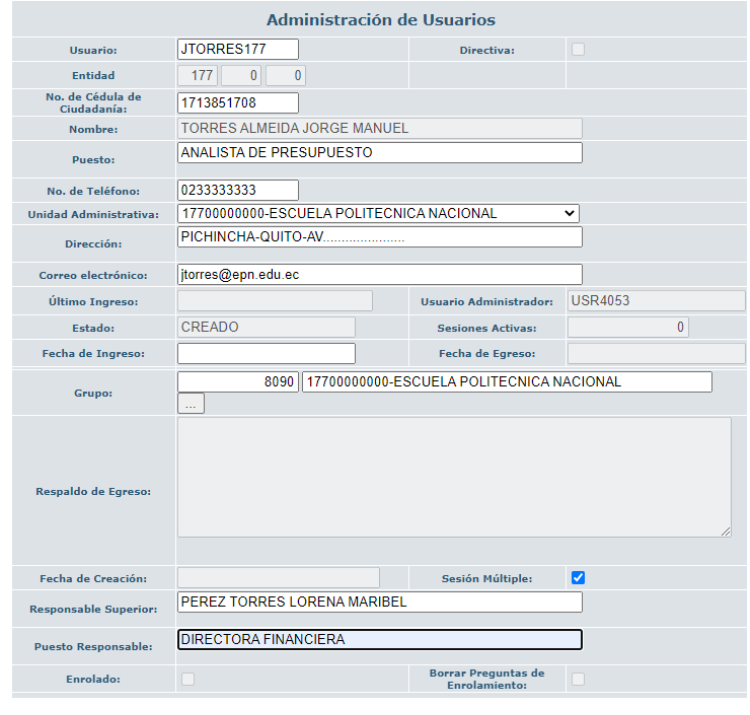

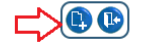

## Ministerio de Economía y Finanzas

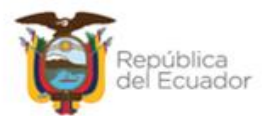

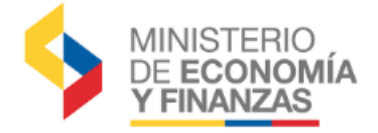

g) El sistema valida la información y si es correcta se desplegará la confirmación de creación:

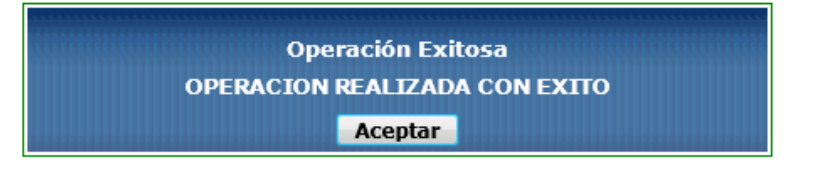

En este momento el nuevo usuario, se encuentra con un estado denominado CREADO, este usuario NO podrá ingresar aún al sistema ya que debe ser ACTIVADO por el Administrador Financiero.

## <span id="page-8-0"></span>**4. ACTIVACIÓN DE USUARIOS**

El proceso de activación de usuarios se aplica para permitir la operatividad del usuario creado, es decir le permite cambiar del estado del usuario CREADO O DESACTIVADOS al estado ACTIVADO. Este privilegio se encuentra disponible para uso del **ADMINISTRADOR FINANCIERO** de la entidad.

Para realizar la activación de un usuario, el Administrador Financiero del sistema debe seguir el siguiente procedimiento:

a) Por medio de los "filtros", realizamos la búsqueda del usuario que se requiere activar y aplicamos los criterios de búsqueda

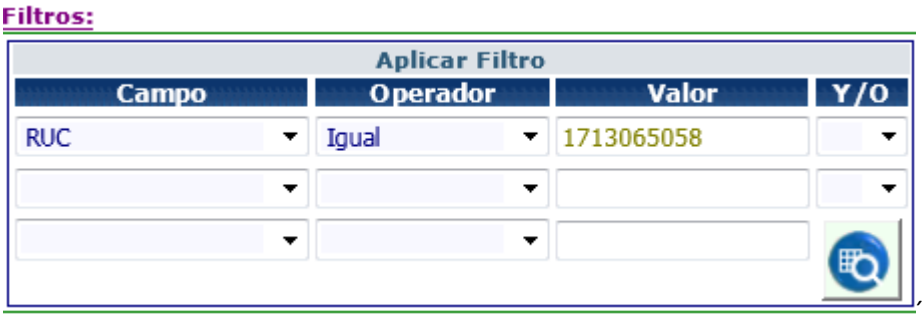

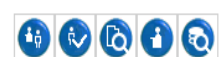

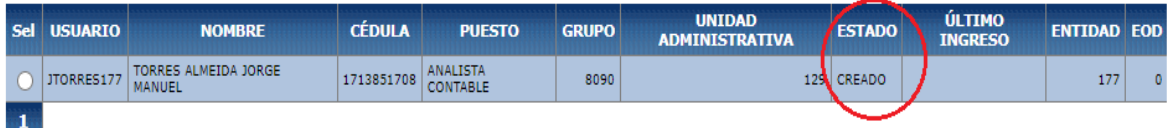

## Ministerio de Economía y Finanzas

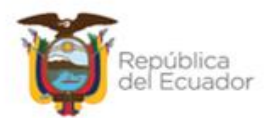

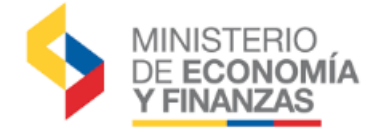

b) Una vez que se haya identificado el usuario a ACTIVAR, se selecciona el usuario y presionar el

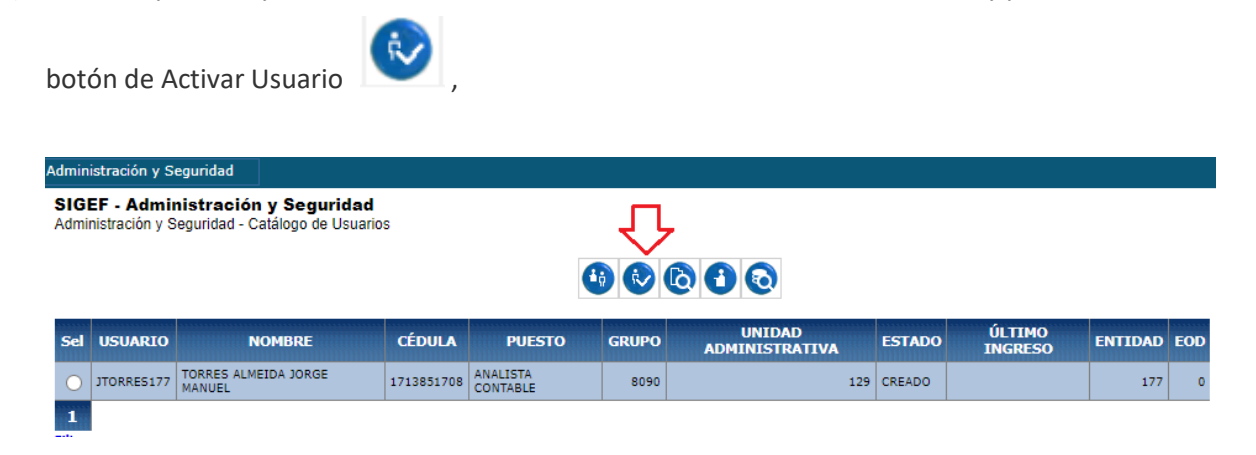

c) A continuación se desplegará la pantalla con la información de usuario, el administrador financiera debe verificar que la información ingresada por el administrador informático sea

correcta y presionar nuevamente el botón ubicado en la parte inferior de la pantalla, para procesar la activación.

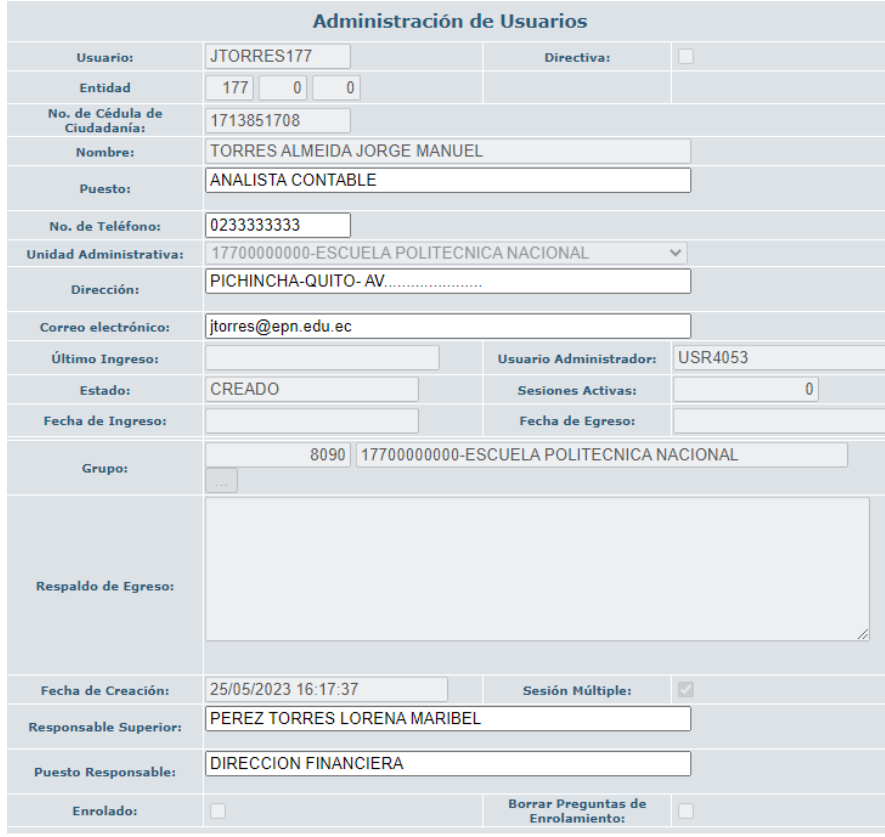

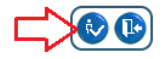

## Ministerio de Economía y Finanzas

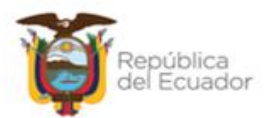

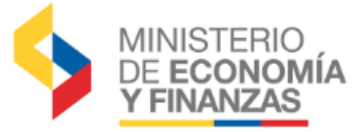

Si la activación es exitosa el sistema desplegará el siguiente mensaje

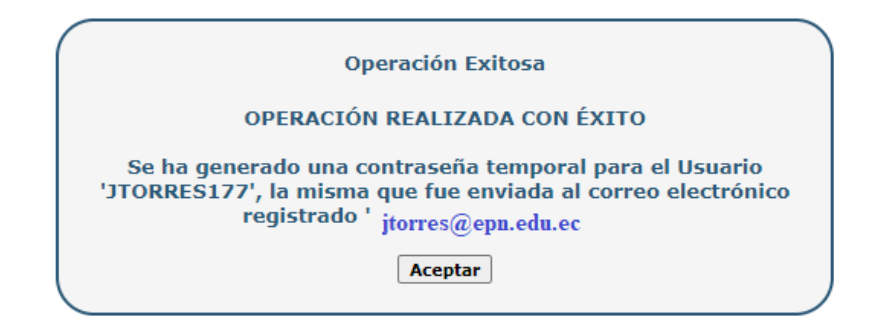

El momento que el usuario pasa a estado ACTIVADO, el **sistema automáticamente** remitirá al correo electrónico registrado del funcionario **dueño** del usuario, un correo electrónico con las nuevas credenciales desde el **REMITENTE** ( Sinfip, Usuario [usr\\_sinfip@finanzas.gob.ec\)](mailto:usr_sinfip@finanzas.gob.ec), como se muestra a continuación:

**De:** Sinfip, Usuario <usr\_sinfip@finanzas.gob.ec> **Enviado el:** (fecha de envio) **Para:** (correo electrónico registrado para el usuario) **Asunto:** Ministerio de Economía y Finanzas - Notificación de Contraseña Temporal por Activación de Usuario - NO RESPONDA ESTE CORREO

Con este proceso el funcionario tendrá todas las credenciales para poder realizar el ingreso al sistema, no requiere realizar un reseteo de contraseñas adicional.

## <span id="page-10-0"></span>**5. RESETEO DE CONTRASEÑA**

El reseteo de la contraseña, consiste en el proceso generar una contraseña **temporal** para un usuario ya existente, que le permita al funcionario el ingreso a los sistemas del SINFIP.

La opción de realizar el reseteo de una contraseña se encuentra a cargo del **ADMINISTRADOR INFORMÁTICO** de la entidad y puede generarse en los siguientes casos:

- Si al crear un nuevo usuario, el correo electrónico no se encontraba registrado correctamente y el sistema no pudo entregar la notificación automática de las credenciales
- En el caso que el usuario haya olvidado su contraseña y **NO** tenga registrado sus preguntas de seguridad para recuperar la contraseña automáticamente, se podrá generar una contraseña temporal para permitir el ingreso temporal.

IMPORTANTE: Tome en consideración que **NO** se debe resetear las contraseñas, en el caso que se verifique que el funcionario ya ha registrado sus preguntas de seguridad, ya que las mismas le permiten al funcionario auto gestionar su contraseña y generar una nueva contraseña automáticamente, en el caso de olvido de la misma.

Ministerio de Economía y Finanzas

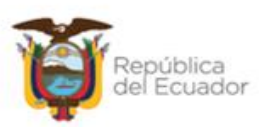

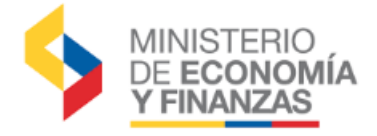

Para verificar si un usuario se encuentra enrolado lo puede realizar mediante la pantalla de información del usuario

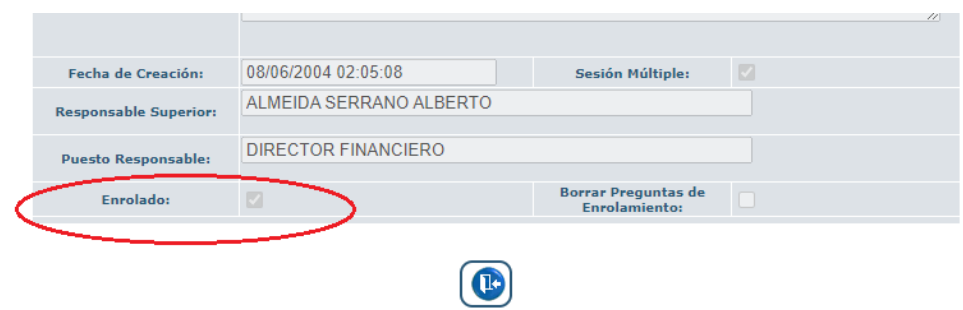

Para realizar el proceso de RESETEO DE CONTRASEÑA se debe realizar el siguiente procedimiento:

a) Elegir la pestaña de Administración y Seguridad/ Catálogo de Usuarios

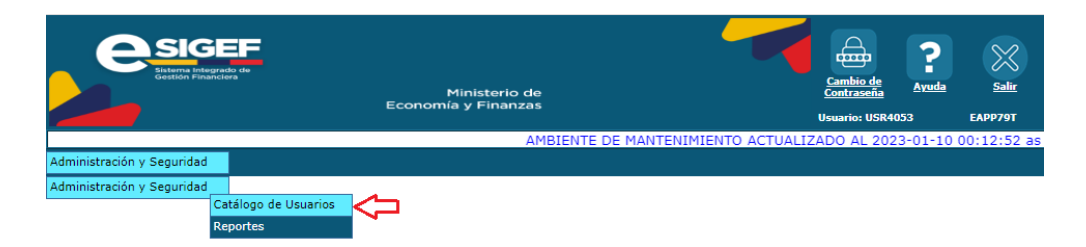

b) Por medio de los filtros se debe seleccionar el usuario al cual se desea generar una nueva

contraseña, y a continuación presionar el botón "Reiniciar Clave"  $\bigotimes$ , ubicado en la barra de botones.

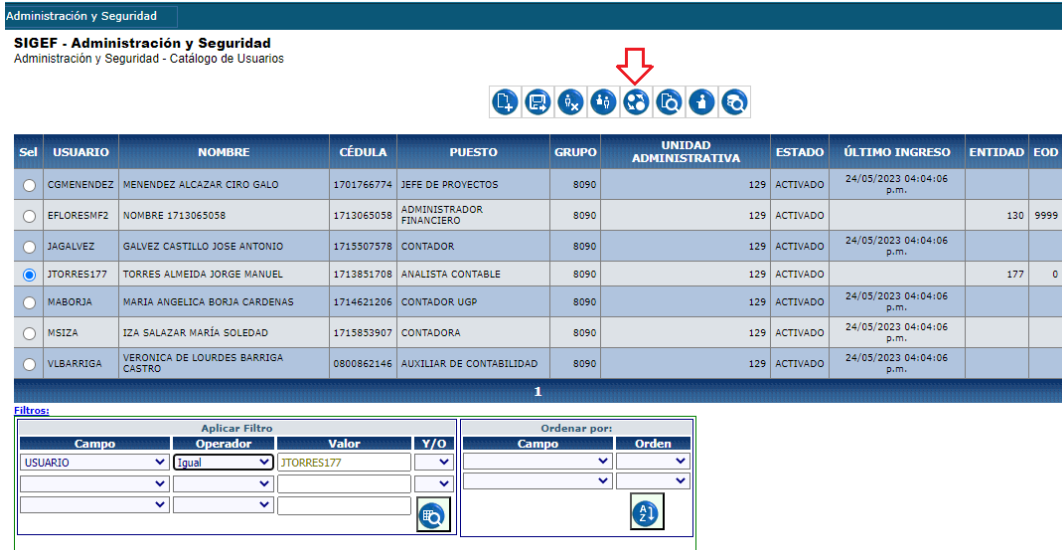

## Ministerio de Economía y Finanzas

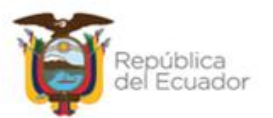

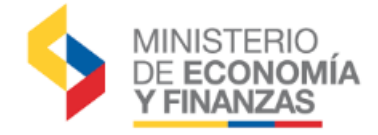

c) Se mostrará los datos del funcionario y presionar nuevamente el botón "Reiniciar Clave"

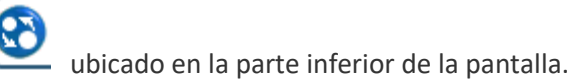

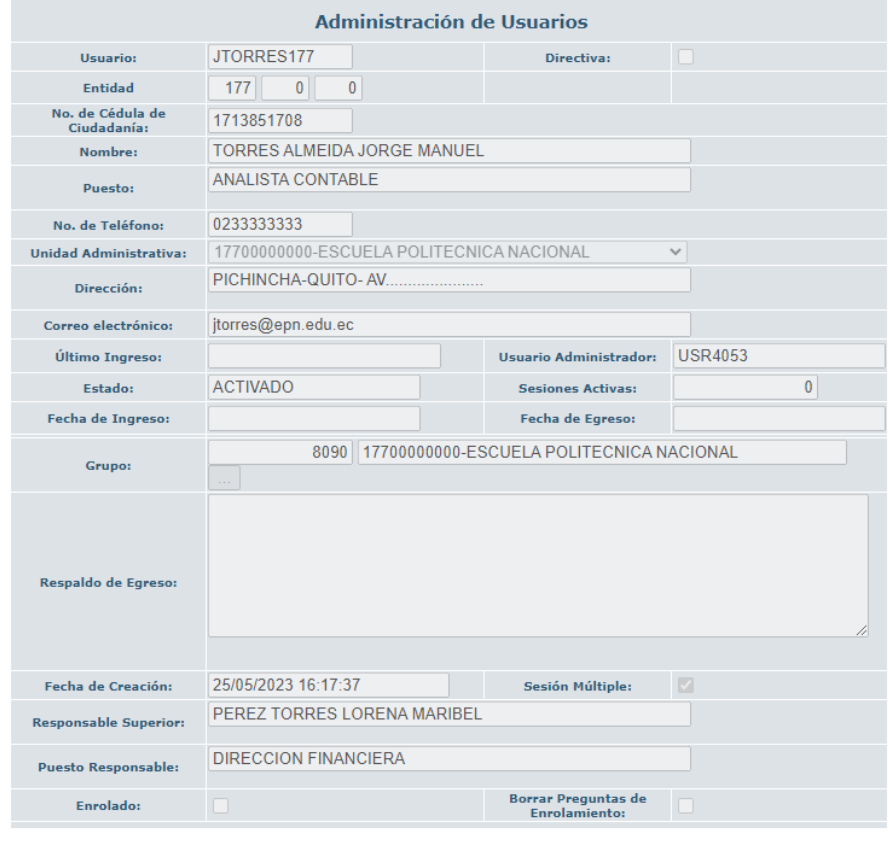

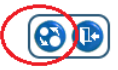

d) Si el sistema ejecuta el reseteo exitosamente, se remitirá un mensaje indicando que se ha remitido las contraseñas temporales al correo electrónico registrado en el sistema.

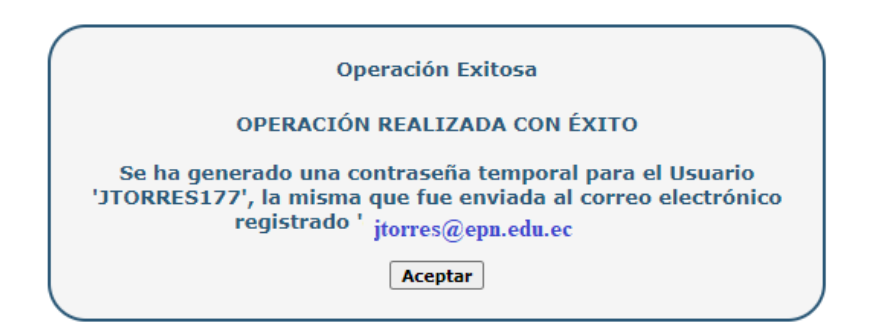

#### Ministerio de Economía y Finanzas

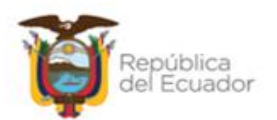

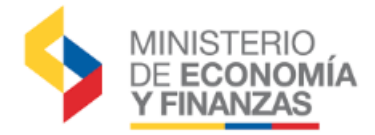

## <span id="page-13-0"></span>**6. BORRAR PREGUNTAS DE SEGURIDAD**

Como ya es de su conocimiento, la auto gestión de contraseñas es el mecanismo que le permite a los funcionarios operadores de los el Sistema de Administración Financiera que poseen un usuario, recuperar su contraseña en el caso de olvido de la misma, mediante la respuesta de preguntas de seguridad previamente almacenas en el enrolamiento de preguntas de seguridad.

Por lo indicado un usuario que tenga asociado preguntas de seguridad **NO** debe solicitar el reseteo de su usuario, ya que tiene la posibilidad de auto gestionar la generación de una nueva contraseña temporal. Sin embargo, se ha habilitado por excepción al **ADMINISTRADOR INFORMÁTICO** la posibilidad de realizar el borrado de las preguntas de seguridad asociado a un usuario en los siguientes casos:

- En el caso que un usuario haya estado deshabilitado por un largo periodo de tiempo, y se realice la ACTIVACIÓN del usuario, se sugiere borrar las preguntas de seguridad, que podría haber olvidado el funcionario por no encontrarse en constante uso del usuario reactivado.
- Por motivos justificados del **olvido** de las preguntas de seguridad, en este caso cada Entidad debe implementar un procedimiento para procesar y documentar la solicitud y justificación por la cual el funcionario solicita un borrado de preguntas de seguridad, a pesar de conocer que las preguntas de seguridad, es una de las herramientas para recuperar su contraseña.

Para realizar este proceso se debe realizar el siguiente procedimiento:

a) Elegir la pestaña de Administración y Seguridad/ Catálogo de Usuarios

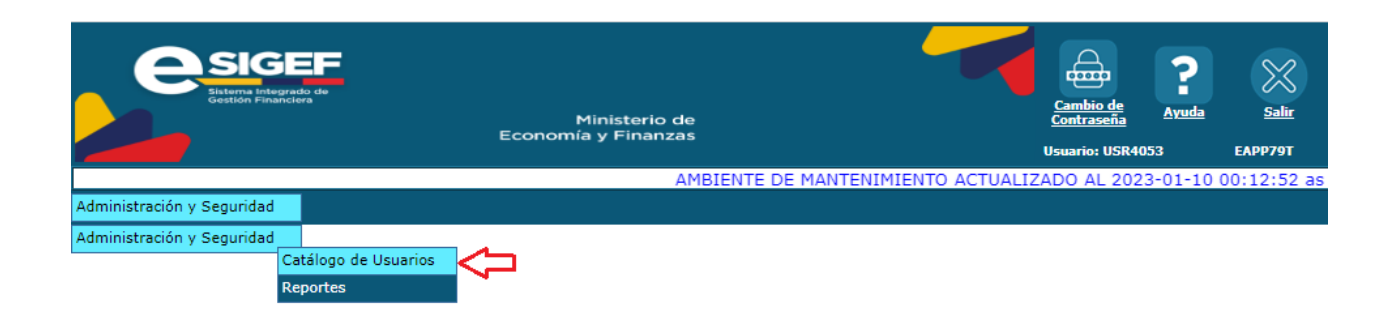

## Ministerio de Economía y Finanzas

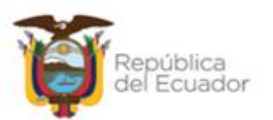

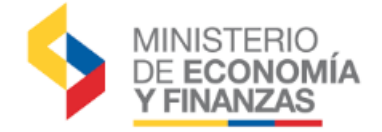

b) Por medio de los filtros se debe seleccionar el usuario al cual se desea Borrar las preguntas

闸 de Seguridad, y a continuación presionar el botón "Modificar" , ubicado en la barra de botones.

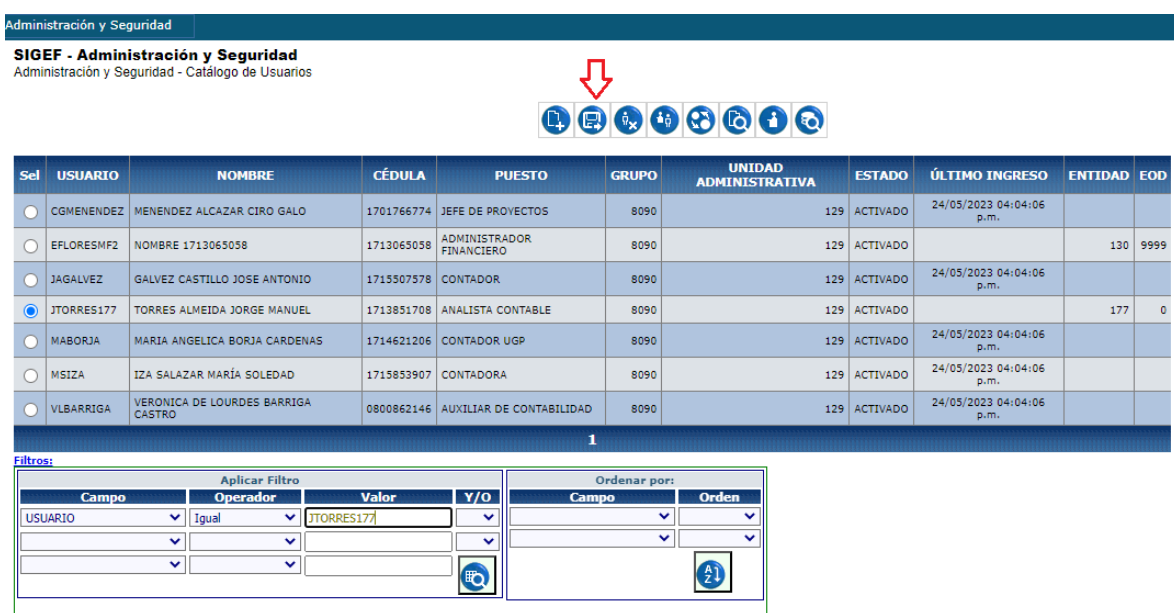

c) Se mostrará los datos del funcionario y en la parte inferior izquierda del formulario, podrá verificar si el usuario ya cumplió el proceso de enrolamiento, si tiene un visto  $\checkmark$  se encuentra

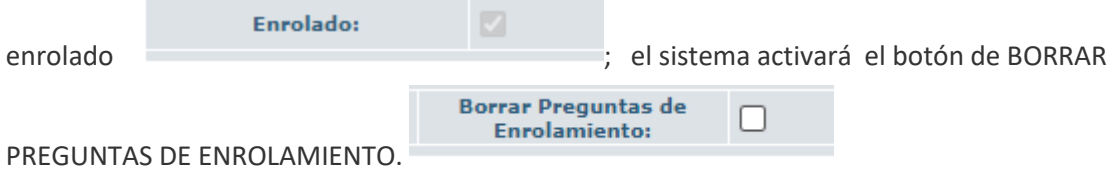

#### Ministerio de Economía y Finanzas

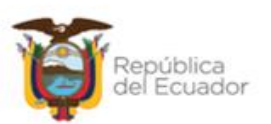

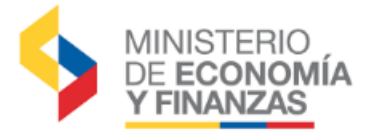

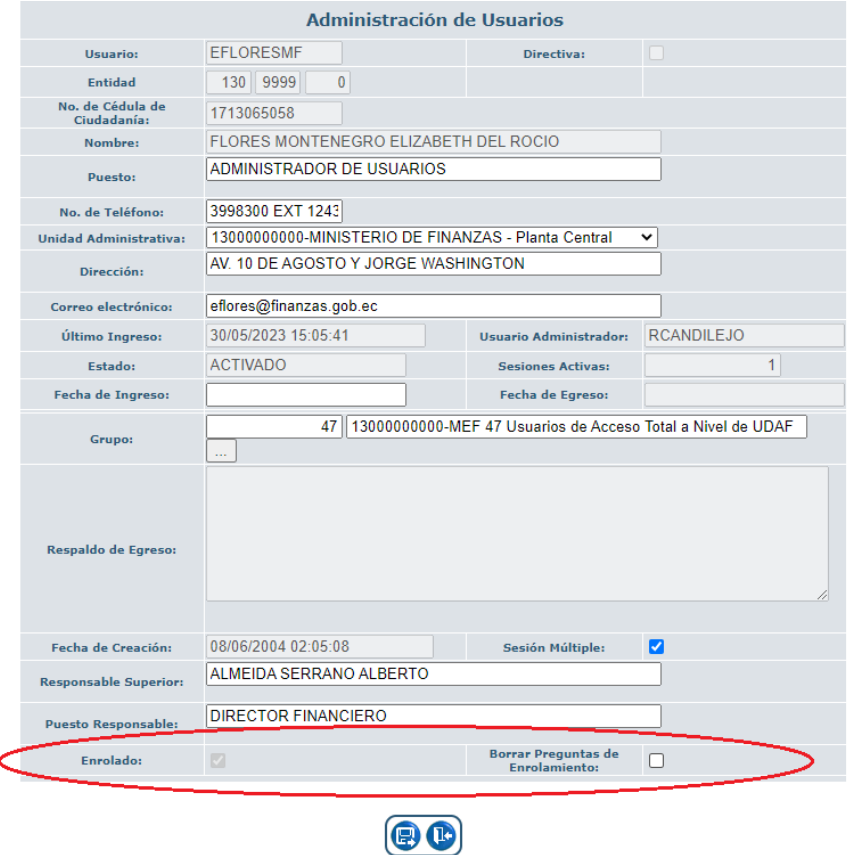

d) Para ejecutar el borrado marcar la casilla indicada **el entrolamiento:** Por

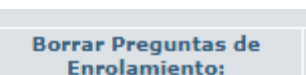

tratarse de un proceso que involucra procesos de seguridad, el sistema realizará la confirmación de la acción a ejecutar

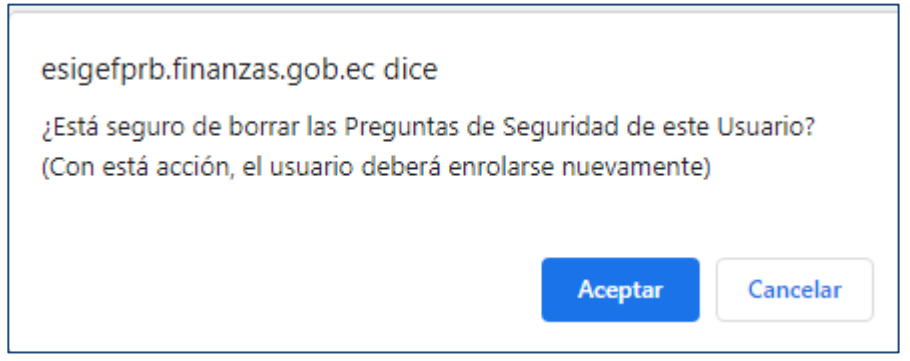

- e) Si el proceso se realiza con éxito el sistema emitirá un mensaje de OPERACIÓN EXITOSA.
- f) Adicionalmente DEBE realizar el **RESETEO DE LA CONTRASEÑA**, para que el usuario tenga una contraseña temporal y pueda ingresar al sistema y seguir el proceso de enrolamiento.

Ministerio de Economía y Finanzas

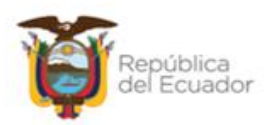

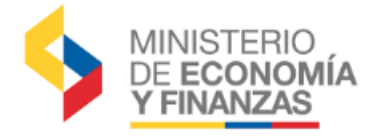

## <span id="page-16-0"></span>**7. DESACTIVACIÓN DEL USUARIO**

La funcionalidad para realizar la desactivación de usuarios, se encuentra asignado al **ADMINISTRADOR INFORMÁTICO** de la entidad. Para realizar la desactivación del usuario, el Administrador Informático del sistema debe seguir el siguiente procedimiento:

Paso 1. Por medio de los "filtros", realizamos la búsqueda del usuario que se requiere desactivar y aplicamos los criterios de búsqueda

a) Por medio de los filtros se debe seleccionar el usuario al cual se desea desactivar y a

 $\mathfrak{g}_{\mathbf{x}}$ continuación presionar el botón "DESACTIVAR" , ubicado en la barra de botones.

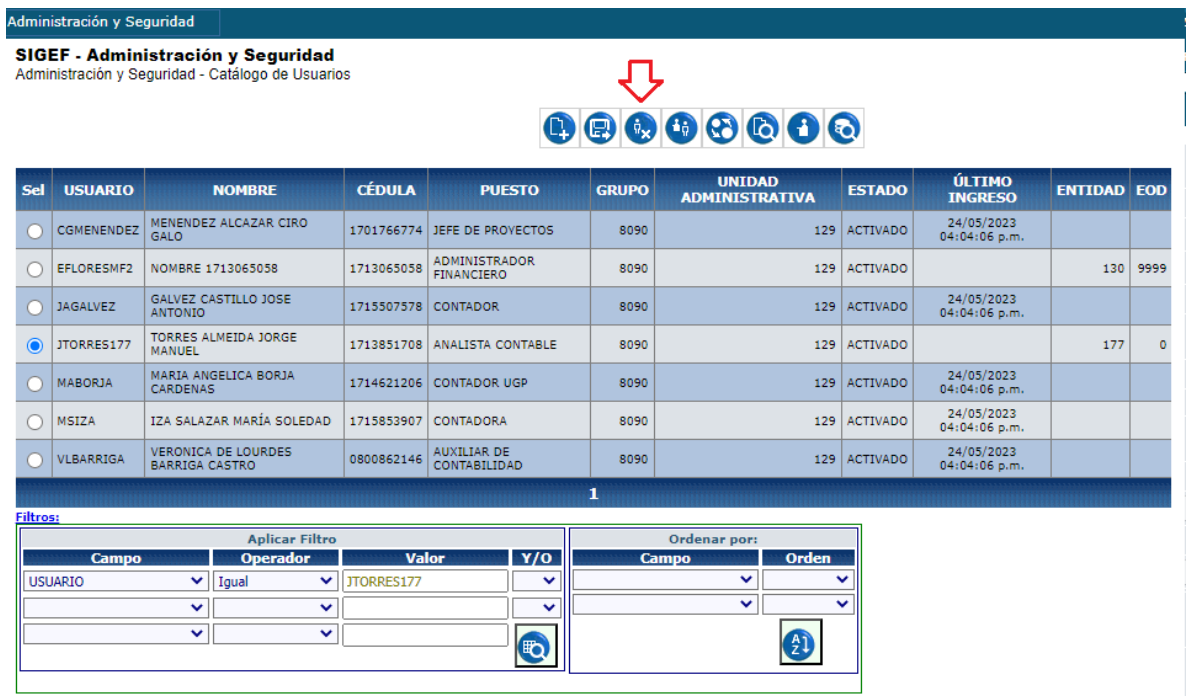

b) A continuación se desplegará la pantalla con la información del usuario y presionar el botón

, ubicado en la parte inferior de la pantalla y se procesa la desactivación

## Ministerio de Economía y Finanzas

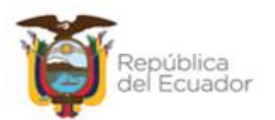

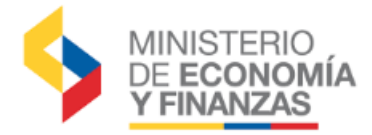

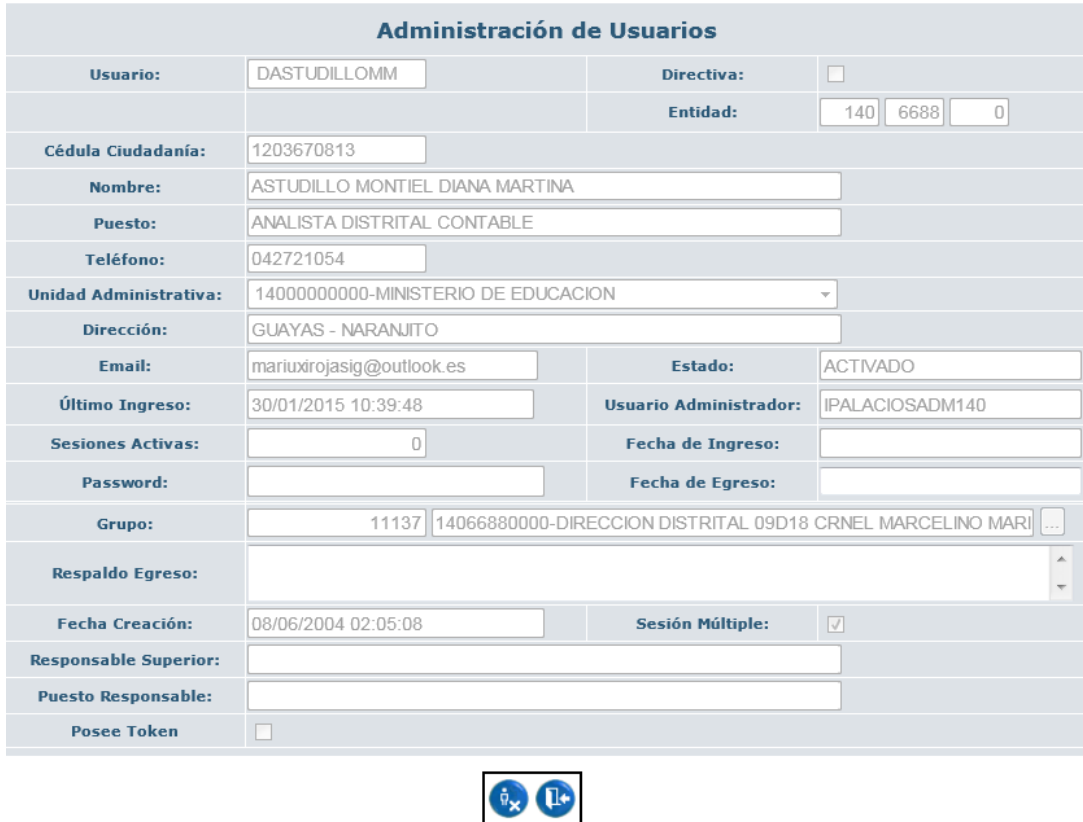

c) Si la desactivación es exitosa el sistema desplegará el siguiente mensaje

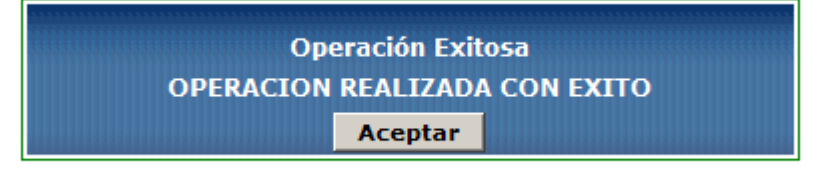

## Ministerio de Economía y Finanzas

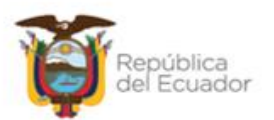

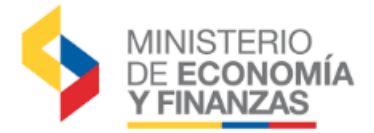

## <span id="page-18-0"></span>**8. MODIFICACIÓN DE DATOS DEL USUARIO**

La funcionalidad para realizar las modificaciones de los datos registrados de un usuario, es responsabilidad del **ADMINISTRADOR INFORMÁTICO** de la entidad. Para realizar la modificación de un usuario el Administrador Informático del sistema debe seguir el siguiente procedimiento:

a) Ingresar a la ruta: **Administración y Seguridad – Catálogos de Usuarios,** por medio de filtros realizar la búsqueda del usuario a ser modificado, y a continuación presionar el botón

"Modificar" , ubicado en la barra de botones.

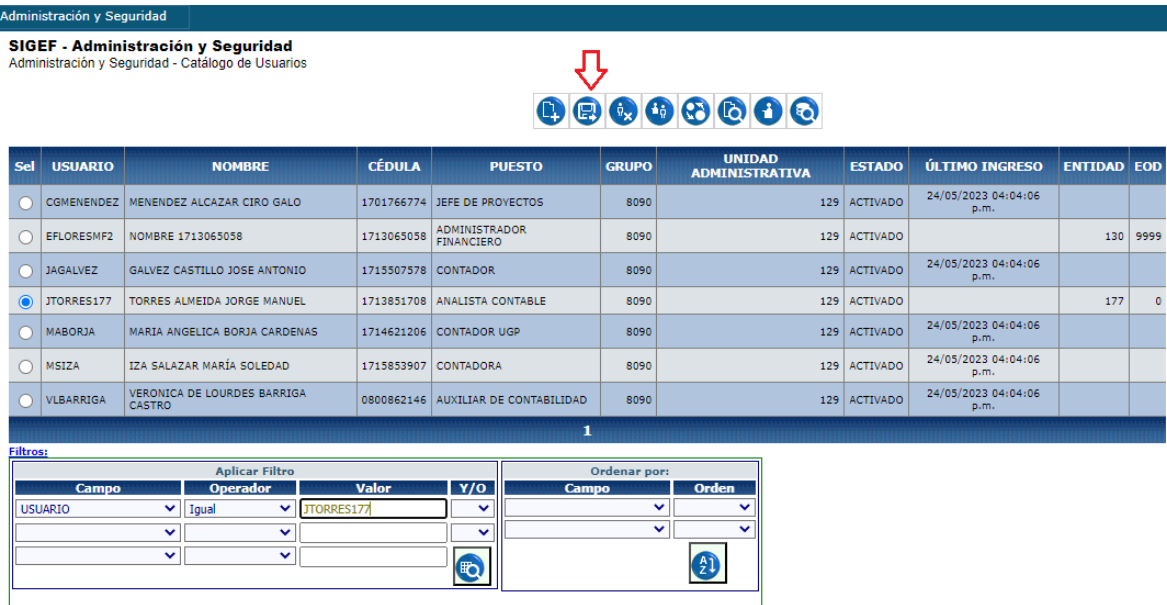

b) Se presentará el formulario con los datos del usuarios, se podrá realizar las modificaciones requeridas solo en los campos activos, finalizado el proceso presiona el botón MODIFICAR

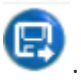

.

#### Ministerio de Economía y Finanzas

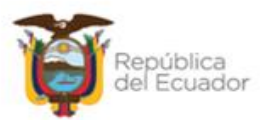

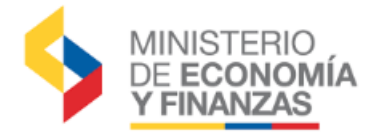

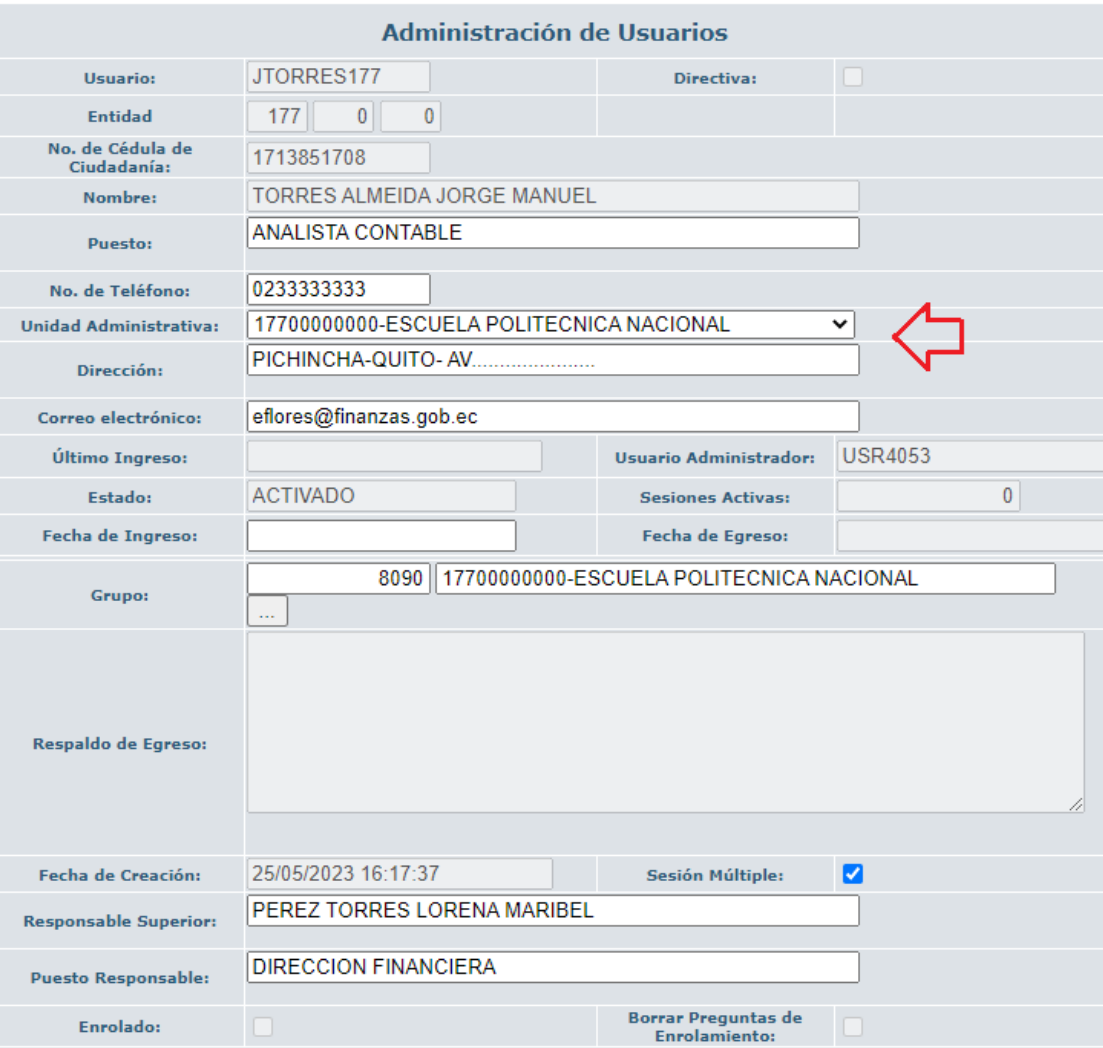

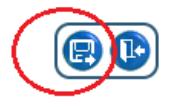

## Ministerio de Economía y Finanzas

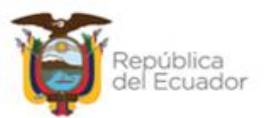

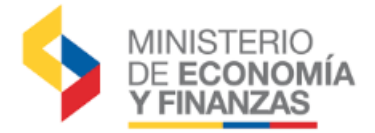

## <span id="page-20-0"></span>**9. ADMINISTRACIÓN DE FUNCIONES DE USUARIOS**

La asignación de funciones permite a los Administradores Informáticos y Financieros, otorgar o restringir los accesos de usuarios creados a los SINFIP, con la finalidad que puedan operar sobre los módulos autorizados de competencia.

Un usuario puede tener asignadas una o varias funciones siempre y cuando cumpla con lo dispuesto en el Acuerdo Ministerial 163, con referencia a la distribución de funciones dependiendo la cantidad de usuarios financieros en la entidad. (Revisar Acuerdo Ministerial 163 en [https://esigef.finanzas.gob.ec/esigef/Ayuda/ADM-USU\\_Acuerdo-163.pdf](https://esigef.finanzas.gob.ec/esigef/Ayuda/ADM-USU_Acuerdo-163.pdf)

La asignación de funciones incluye dos procesos:

- **Asignación de Funciones:** este proceso es responsabilidad del **Administrador Informático**, quien realiza solo la asignación de las funciones a los usuarios. Estas funciones asignadas se encontrarán en DESACTIVADO.
- **Activación de Funciones**: este proceso es responsabilidad del **Administrador Financiero** quien realiza la validación de las funciones asignadas (Acuerdo 163); si las funciones asignadas son compatibles se realiza la activación de las funciones.

Cada usuario puede tener una o más funciones asignadas según el rol que desempeña en la institución, y de acuerdo al tipo de organización o clasificación a la que corresponde la institución. Para mayor detalle de las funciones disponibles revisar el documento **Instructivo para Asignación de Funciones a Usuarios,** publicado en el sitio del eSIGEF sección AYUDA.

(**[https://esigef.finanzas.gob.ec/esigef/Ayuda/ADM\\_USU\\_Instructivo%20para%20Asi](https://esigef.finanzas.gob.ec/esigef/Ayuda/ADM_USU_Instructivo%20para%20Asignacion%20de%20Funciones.pdf) [gnacion%20de%20Funciones.pdf\)](https://esigef.finanzas.gob.ec/esigef/Ayuda/ADM_USU_Instructivo%20para%20Asignacion%20de%20Funciones.pdf)**

## <span id="page-20-1"></span>**9.1.Asignación de Funciones:**

El responsable de realizar la asignación de funciones para un usuario en base a los documentos habilitantes recibidos, es el Administrador Informático quien debe seguir el siguiente procedimiento:

a) Ingresar a la ruta: **Administración y Seguridad – Catálogos de Usuarios,** por medio de filtros realizar la búsqueda del usuario que se requiere ASIGNAR las funciones, y a continuación

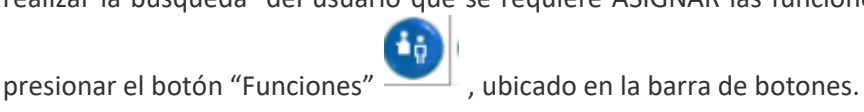

## Ministerio de Economía y Finanzas

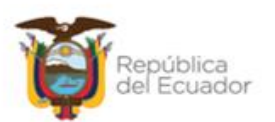

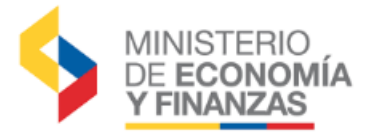

SIGEF - Administración y Seguridad<br>Administración y Seguridad - Catálogo de Usuarios

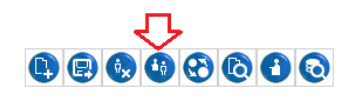

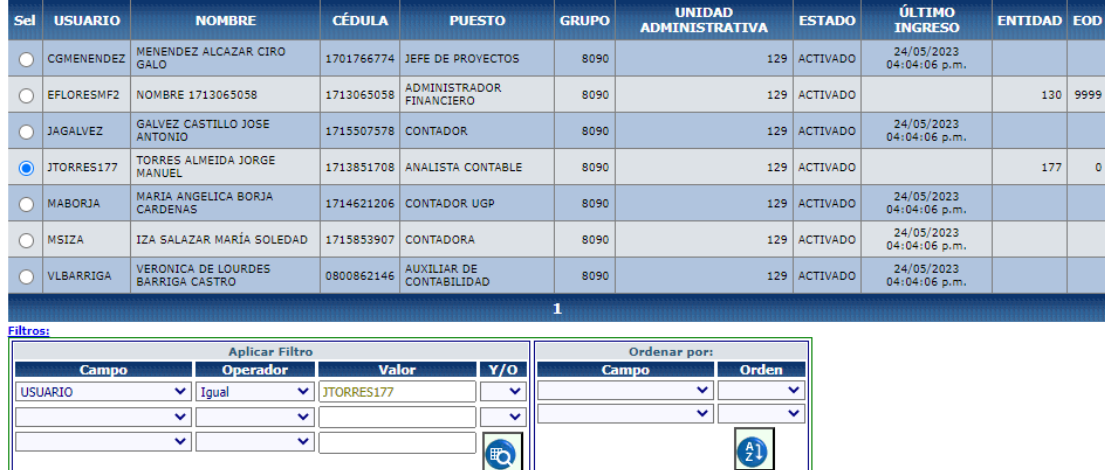

b) Se desplegará la pantalla para agregar funciones, presionamos el botón Crear (1999), ubicado en la barra de botones.

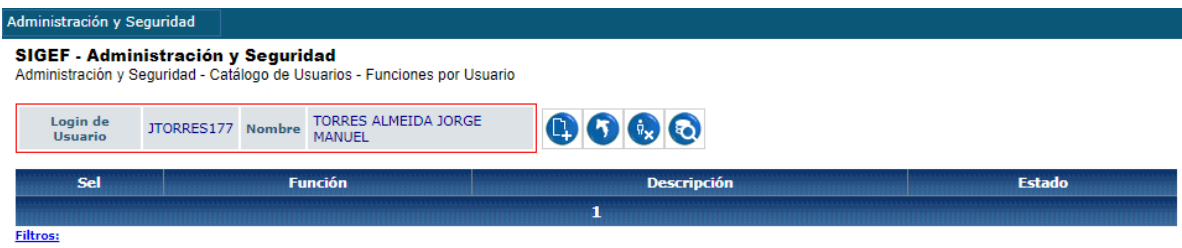

c) El sistema le desplegará todas las funciones disponibles para su modelo de gestión, debe seleccionar una función que desee asignar según el rol autorizado, y a continuación

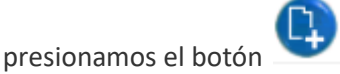

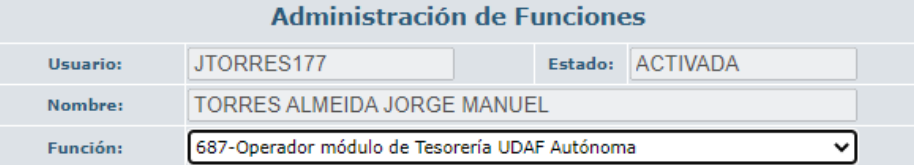

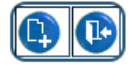

## Ministerio de Economía y Finanzas

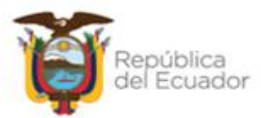

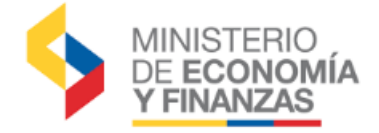

Por cada función asignada el sistema le desplegará el mensaje de OPERACIÓN EXITOSA

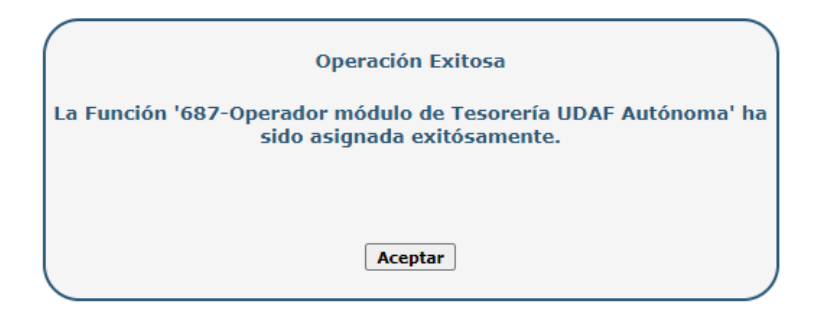

d) Si se requiere asociar otra función al mismo usuario, repita lo indicado en el literal c). Al

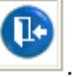

finalizar todas las asignaciones presione el botón salir .

e) A continuación, el sistema nos mostrará la pantalla con la función o funciones asignadas en estado **DESACTIVADAS**.

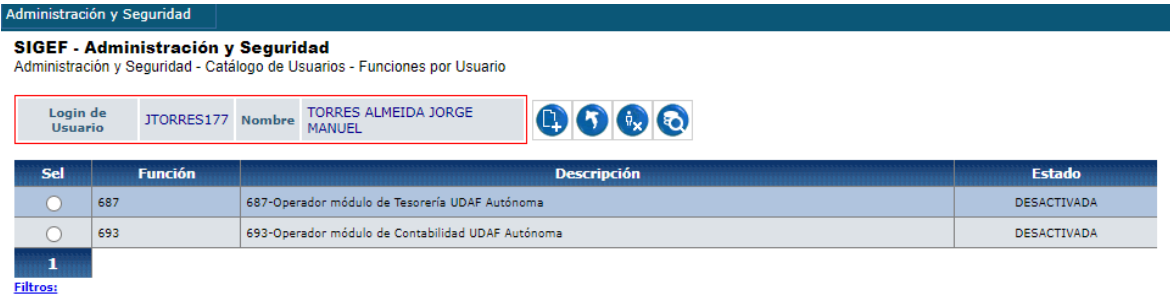

## <span id="page-22-0"></span>**9.2. Activación de Funciones:**

El responsable de realizar la activación de funciones para un usuario en base a los documentos habilitantes recibidos, es el **Administrador Financiero** quien debe seguir el siguiente procedimiento:

## Ministerio de Economía y Finanzas

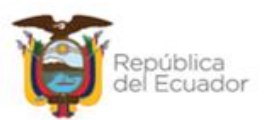

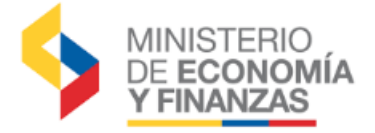

a) Ingresar a la ruta: **Administración y Seguridad – Catálogos de Usuarios,** por medio de filtros realizar la búsqueda del usuario que se requiere ACTIVAR las funciones, y a continuación

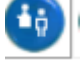

presionar el botón "Funciones" , ubicado en la barra de botones.

(2)

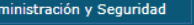

SIGEF - Administración y Seguridad Administración y Seguridad - Catálogo de Usuarios

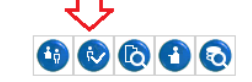

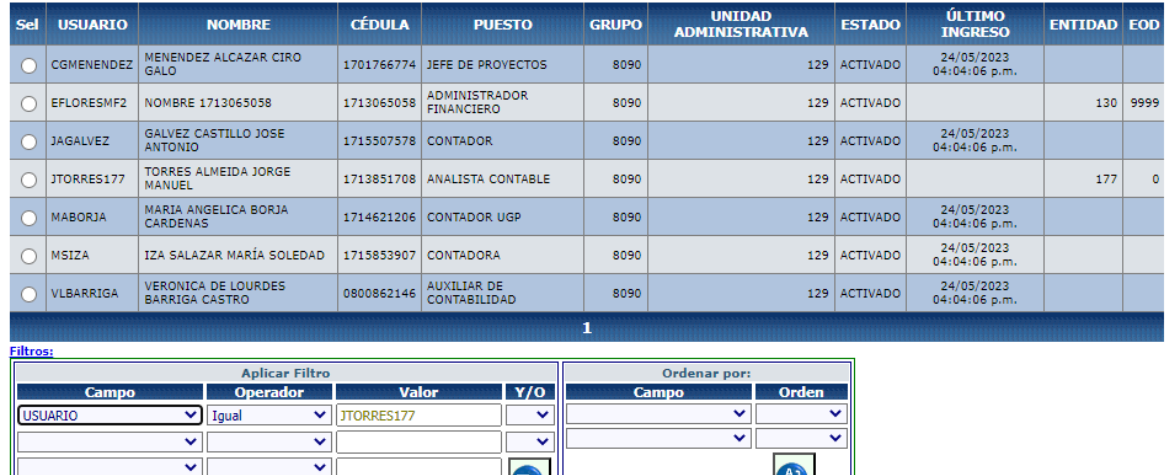

b) Una vez que se haya identificado el usuario al cual se desea activar las funciones que previamente fueron asignadas por el Administrador Informático, presiona el botón

E

**FUNCIONES** , el sistema le desplegará la pantalla con todas las funciones en estado ACTIVADAS y DESACTIVADAS que hayan sido asignadas al usuario.

c) Posteriormente a la revisión del Acuerdo 163, donde emite las directrices para el control de incompatibilidad de funciones, el Administrador Financiero debe seleccionar la función que

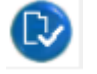

desea activar y presionar el botón

## Ministerio de Economía y Finanzas

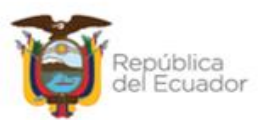

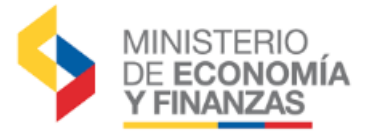

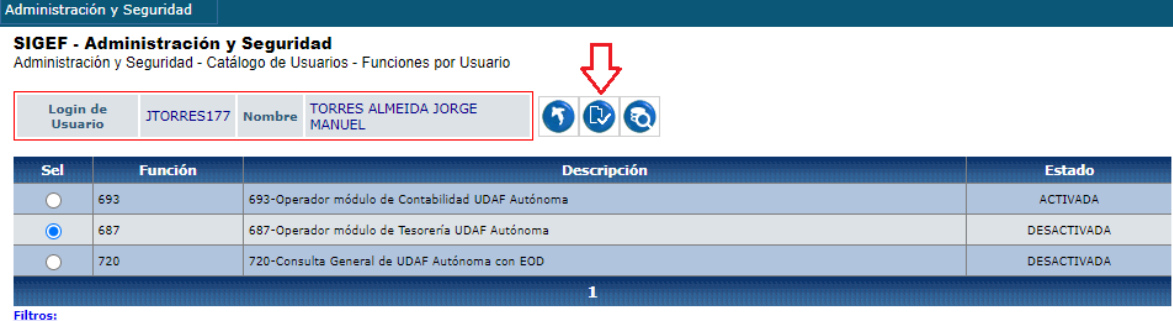

## Segunda Pantalla:

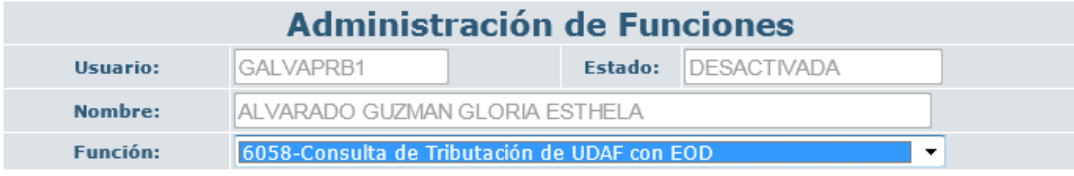

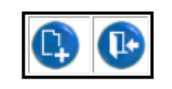

**d)** Si se desea activar otra función al mismo usuario, realice nuevamente desde el literal **b).**

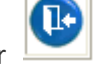

## Al finalizar presione el botón salir .

## <span id="page-24-0"></span>**10. DESACTIVACION DE FUNCIONES**

El proceso de desactivación de funciones, es responsabilidad del **ADMINISTRADOR INFORMÁTICO** y debe seguir el siguiente procedimiento:

a) Elegir la pestaña de Administración y Seguridad/ Catálogo de Usuarios

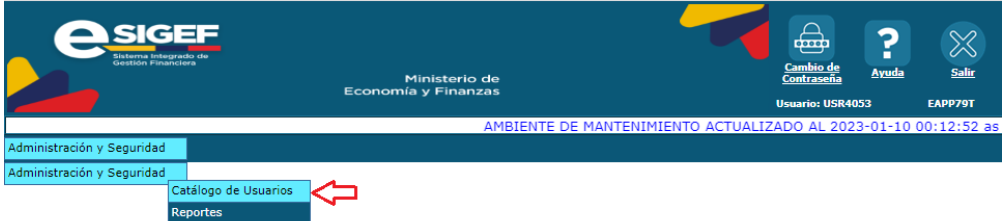

## Ministerio de Economía y Finanzas

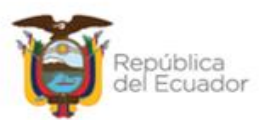

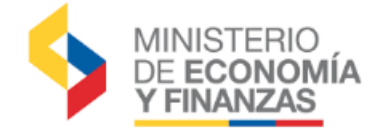

b) Por medio de los filtros se debe seleccionar el usuario al cual que se desea desactivar las

funciones, y a continuación presionar el botón "Funciones" (buticado en la barra de botones.

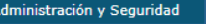

SIGEF - Administración y Seguridad<br>Administración y Seguridad - Catálogo de Usuarios

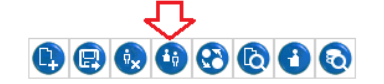

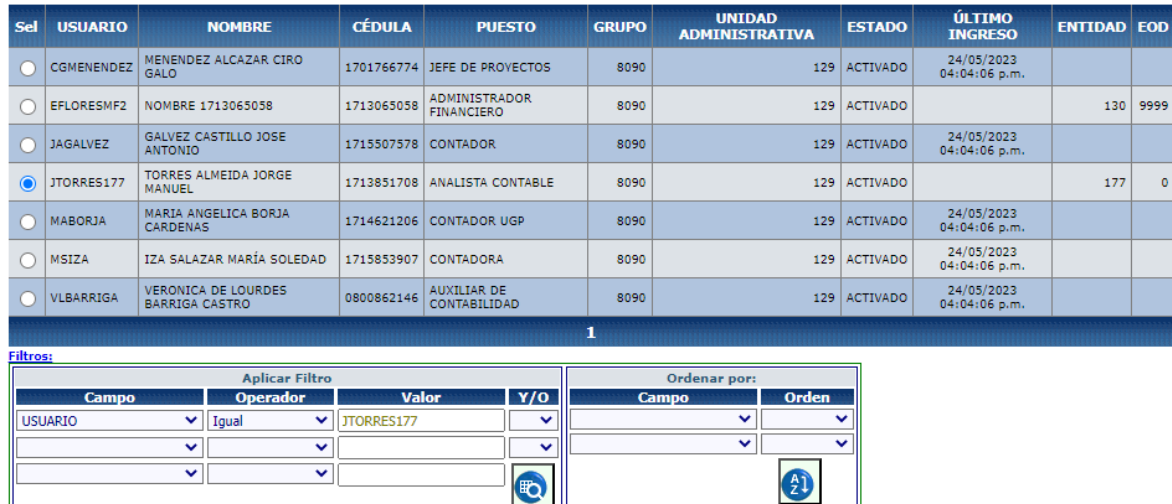

c) Se desplegará la pantalla con todas las funciones en estado ACTIVADAS y DESACTIVADAS que hayan sido asignadas al usuario, seleccionar la función que se desea desactivar y

 $\bigcirc$ 

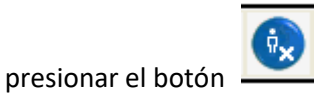

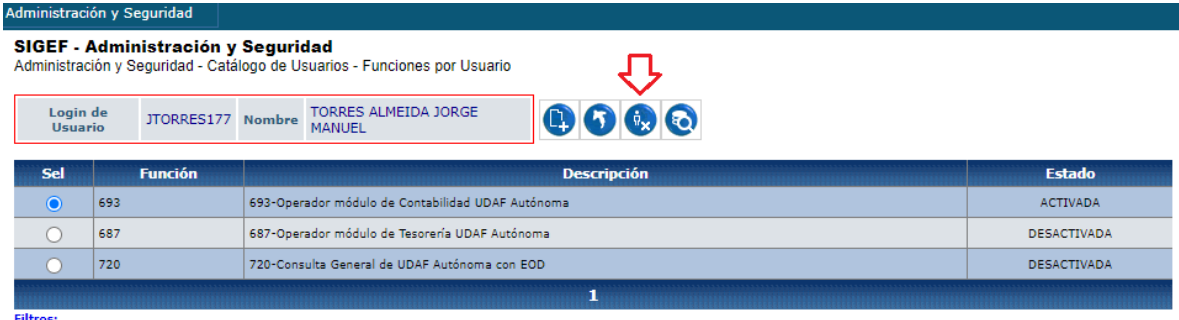

## Ministerio de Economía y Finanzas

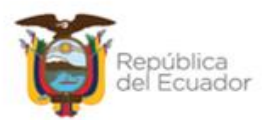

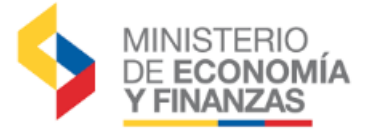

## Segunda Pantalla:

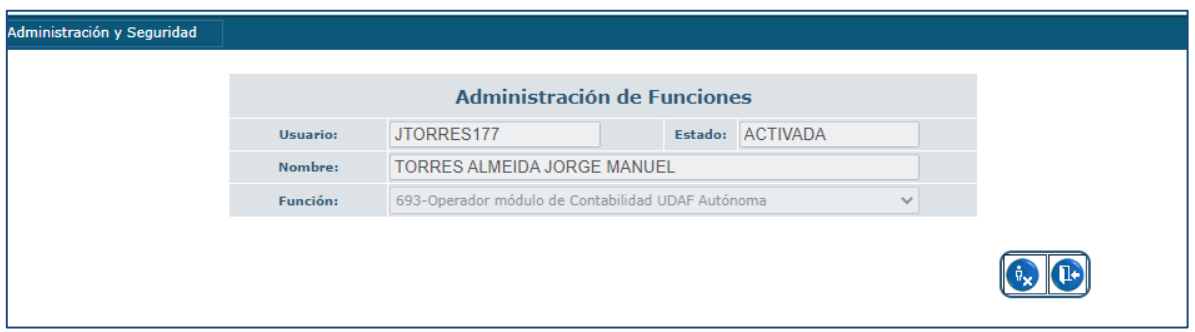

Si se desea desactivar otra función al mismo usuario, realice nuevamente el Paso 3.

Al finalizar presione el botón salir .

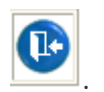

## <span id="page-26-0"></span>**11. REPORTE DE USUARIOS**

Los Administradores Informáticos y Financieros pueden obtener un reporte de los usuarios que tienen a su cargo, como también de las funciones asignadas en el Sistema de Administración Financiera eSIGEF. Dicho reporte puede ayudar a que los Administradores tengan una base actualizada de los usuarios que pueden operar en el eSIGEF dentro de la institución y poder revisar el cumplimiento del Acuerdo 163 para su entidad.

A continuación se detalla el procedimiento:

a) La ruta para obtener el reporte es el siguiente:

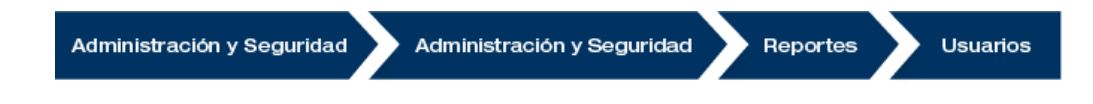

Dentro de los reportes se puede seleccionar los ítems a buscar como son: Estado

(ACTIVADO, DESACTIVADO, CREADO), Función, Grupo, Unidad Administrativa y Usuario.

Ministerio de Economía y Finanzas

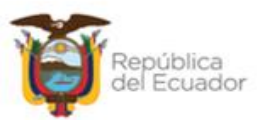

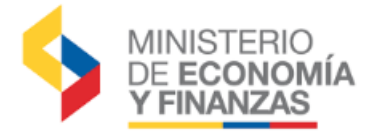

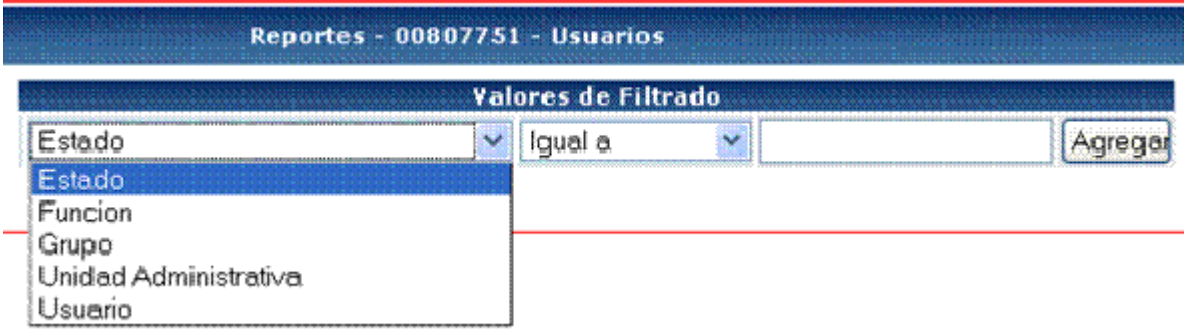

b) Para la búsqueda se tienen los siguientes elementos de filtrado para la obtención del reporte:

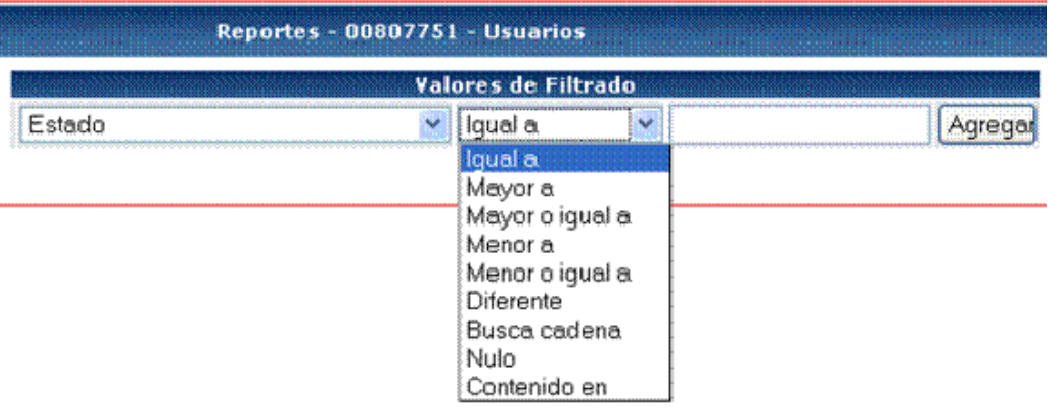

Los diferentes estados que tiene un usuario y los puede consultar es: ACTIVADO, DESACTIVADO, CREADO

c) Seleccionamos el criterio de búsqueda deseado y presionamos el botón **AGREGAR**

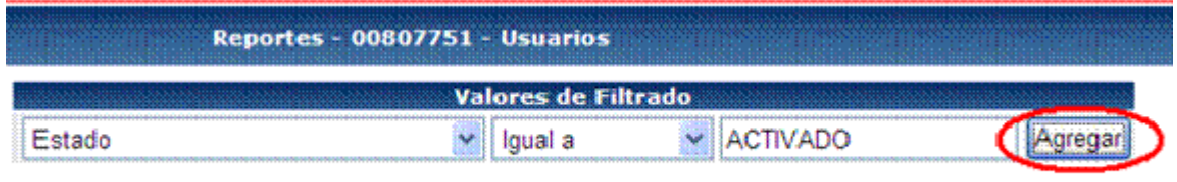

## Ministerio de Economía y Finanzas

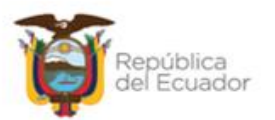

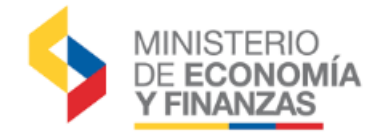

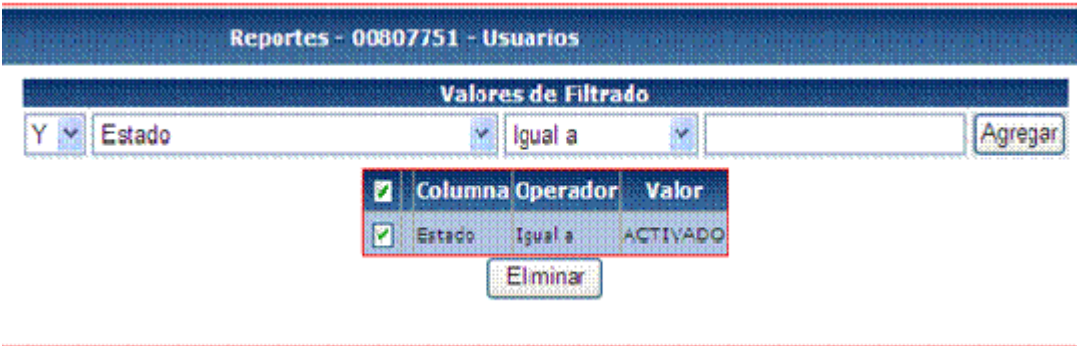

d) Adicionalmente, puede extraer el reporte agregando otros criterios de búsqueda, como se muestra a continuación:

## **Búsqueda por usuario y función.**

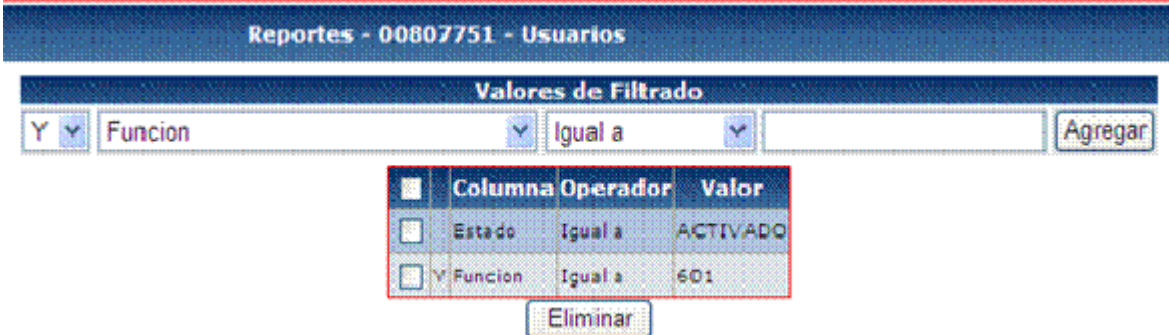

d) **Se** debe selecciona el formato requerido para el reporte: PDF, Excel o Archivo Plano (TXT), y presionar el botón **CONTINUAR**.

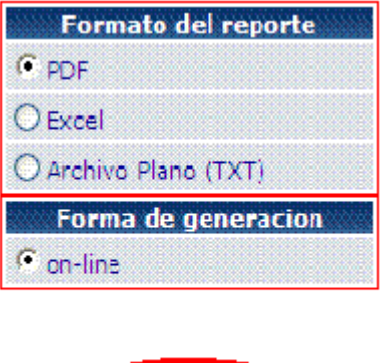

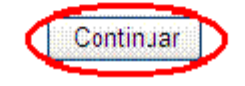

## Ministerio de Economía y Finanzas

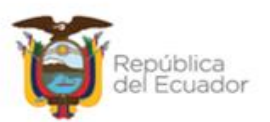